**ABB solar inverters**

Programming for HECO compliance MICRO-0.25-I-OUTD-US-208/240 MICRO-0.3-I-OUTD-US-208/240 MICRO-0.3HV-I-OUTD-US-208/240

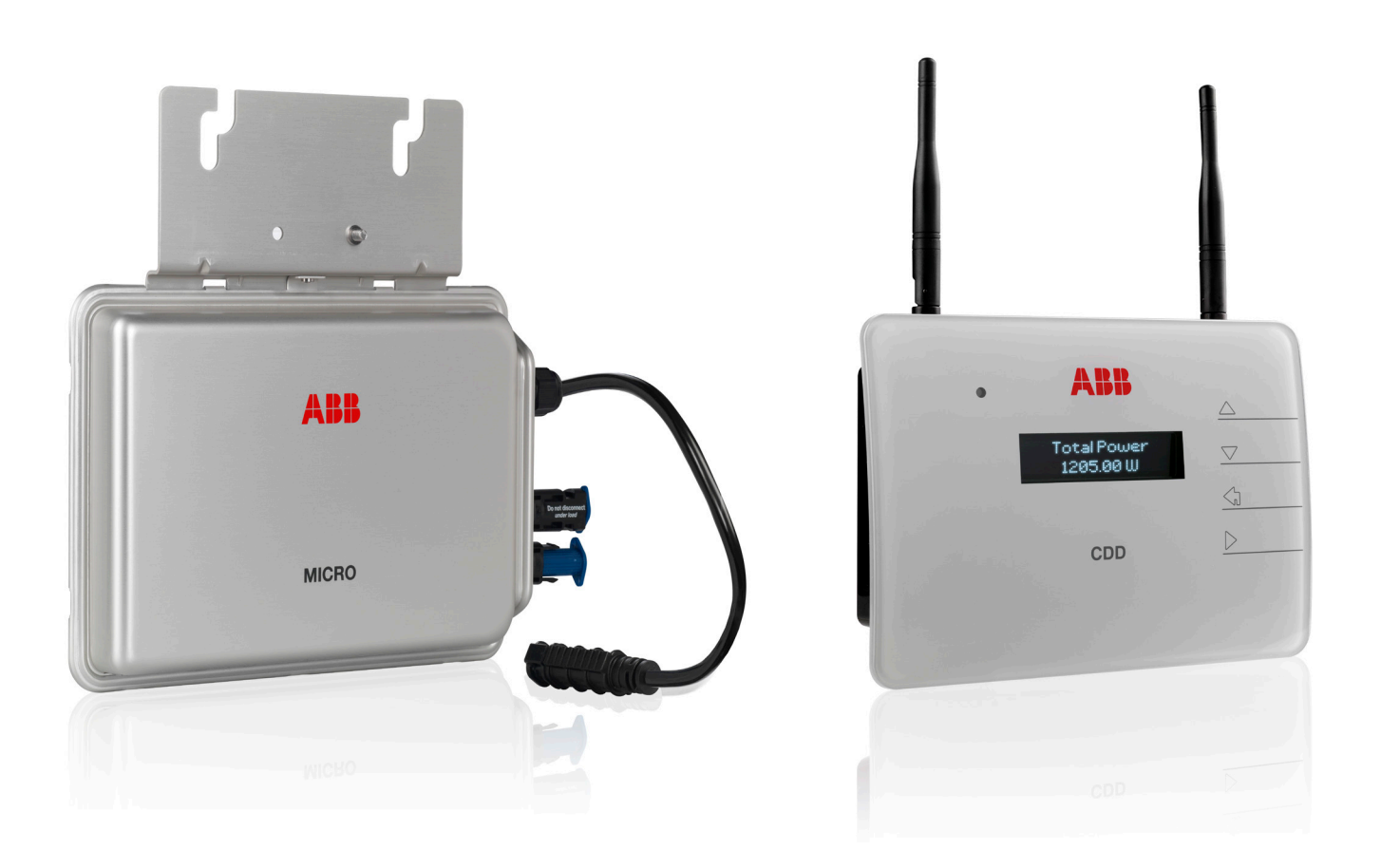

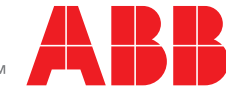

Power and productivity<br>for a better world™

## Introduction

This instruction provides the method to reprogram the products listed in Table 1 below to the Hawaii Electric Company, Inc. (HECO) ultra-fast trip transient over-voltage requirements (TrOV-2) and frequency voltage ride through (FVRT) mitigation requirements as described in the document "Appendix IIA Full Ride Through Settings for O'ahu, Maui, Hawai'i" dated January, 2015. Details of these requirements are available on the HECO website at: [http://www.hawaiianelectric.com/vcmcontent/](http://www.hawaiianelectric.com/vcmcontent/StaticFiles/pdf/TrOVandFVRT_Public_Feb2015.pdf) [StaticFiles/pdf/TrOVandFVRT\\_Public\\_Feb2015.pdf.](http://www.hawaiianelectric.com/vcmcontent/StaticFiles/pdf/TrOVandFVRT_Public_Feb2015.pdf)

## Verification of inverters set to HECO requirements for the islands of O'ahu, Maui, and Hawai'i

ABB and Power-One branded inverters are compliant to the Full Ride Through setting and TrOV-2 requirements when they operate with the firmware version and grid standard settings specified in Table 1 below:

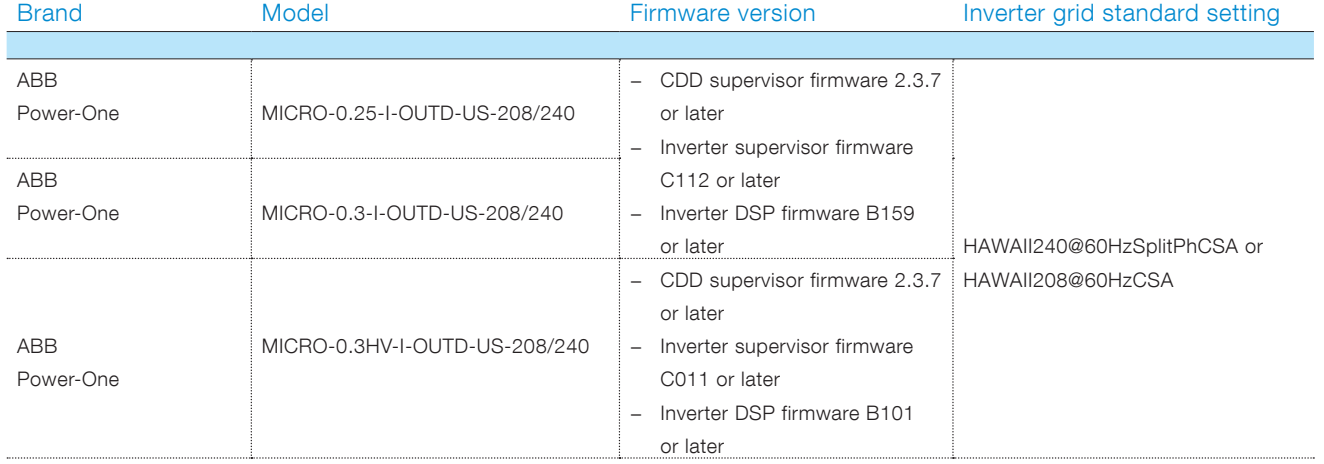

<span id="page-1-0"></span>Table 1 - Brand/Model/firmware version/Inverter grid standard setting

### Instruction for CDD and inverter firmware upgrade

If the firmware revision of the inverter is earlier than listed in [Table 1](#page-1-0) above, the inverter must be upgraded to the latest firmware before selecting the Hawai'i grid settings.

### Equipment and software needed

- − Computer with access to the Internet.
- − MICRO-0.25/0.3/0.3HV-I-OUTD-US product manual for reference as needed, located at [http://www.abb.com/abblibrary/](http://www.abb.com/abblibrary/DownloadCenter/) [DownloadCenter/ \(](http://www.abb.com/abblibrary/DownloadCenter/)search for "MICRO product manual").

### Contact information

For answers to questions regarding reprogramming of inverters in this instruction, contact ABB solar inverter post-sales technical support at 1-877-261-1374, 6 a.m. – 6 p.m. MST.

− Access the Aurora Vision site at <http://www.auroravision.net/>and login with your credentials. See [Figure 1](#page-2-0) below.

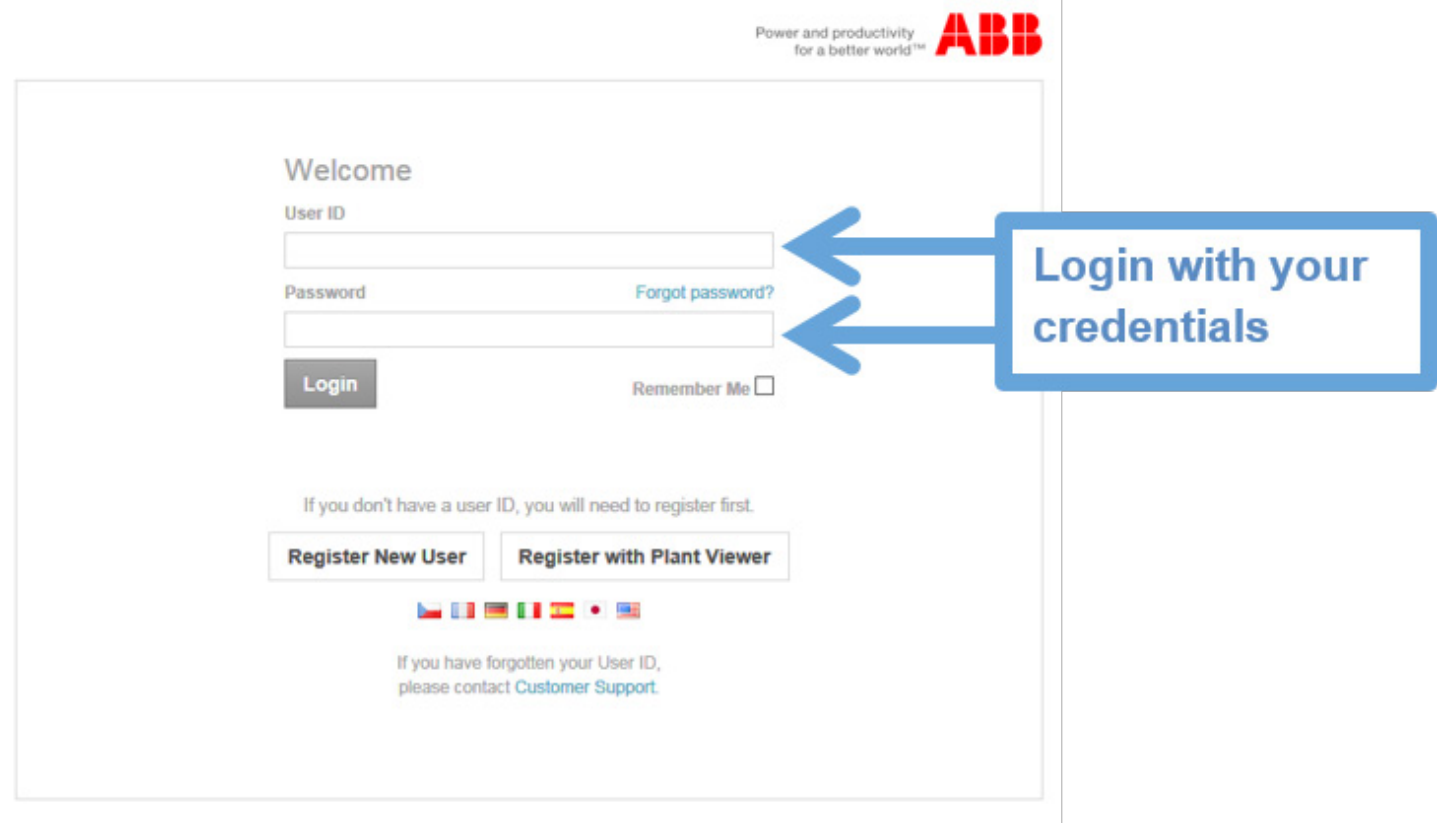

<span id="page-2-0"></span>Figure 1 Aurora Vision login

## Step 2

− Once logged in, navigate to the "Plants --> Management" page of the Plant Portfolio Manager for your micro-inverter plant. See Figure 2 below.

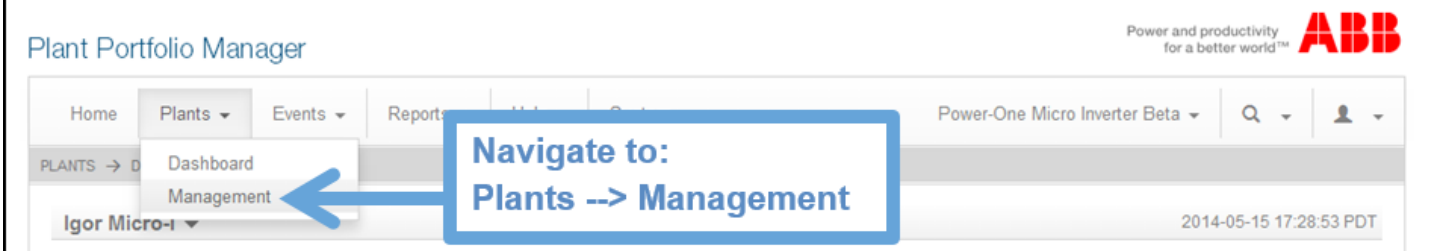

Figure 2 Navigate to the "Plants -> Management page

− Navigate to CDD details page by selecting the logger as shown in [Figure 3](#page-3-0) below.

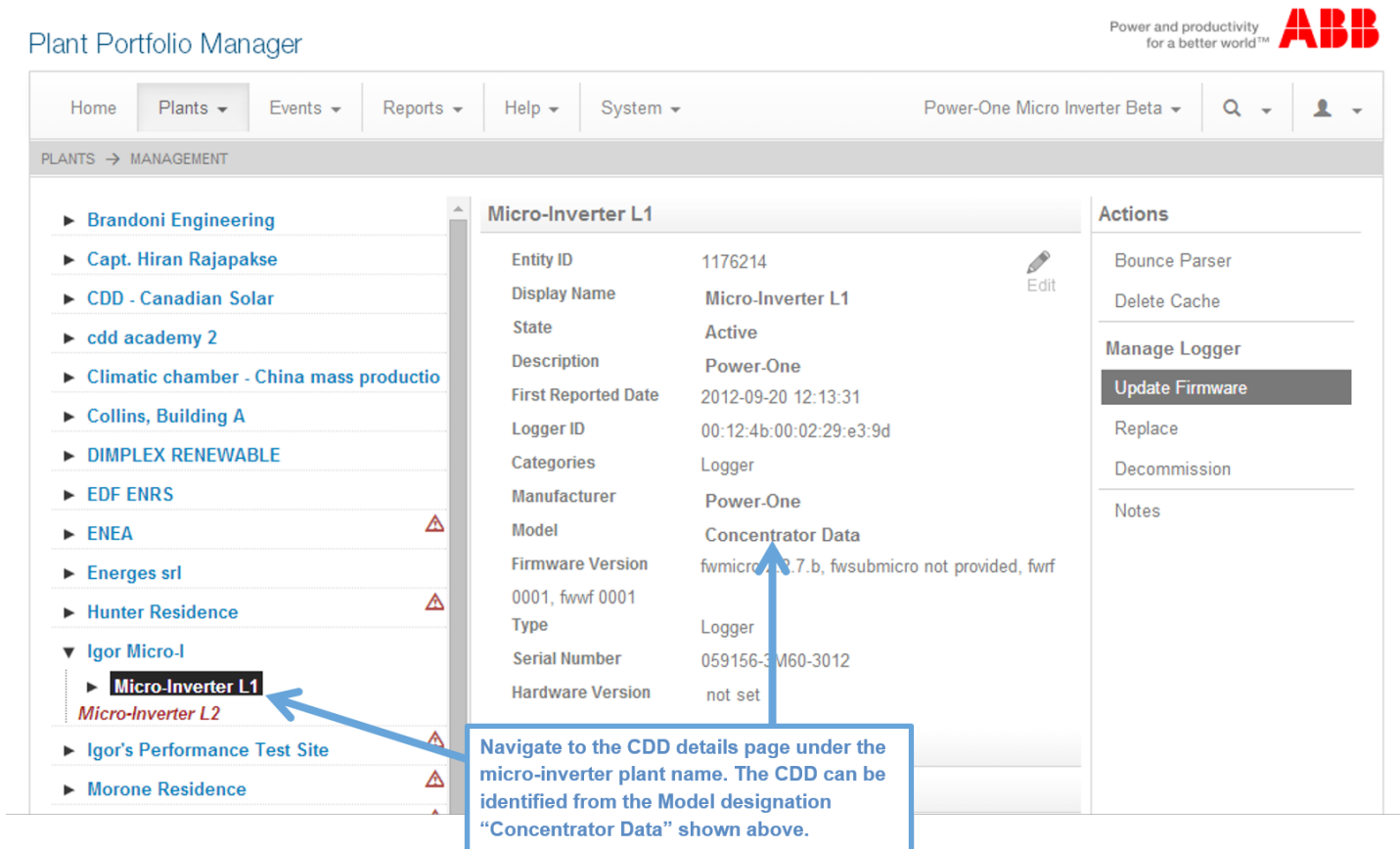

<span id="page-3-0"></span>Figure 3 Navigate to the CDD details page

## Step 4

− Navigate to the Actions menu on the right-hand side of the page and click on the "Upgrade Firmware" link, as show in [Figure 4](#page-3-1).

<span id="page-3-1"></span>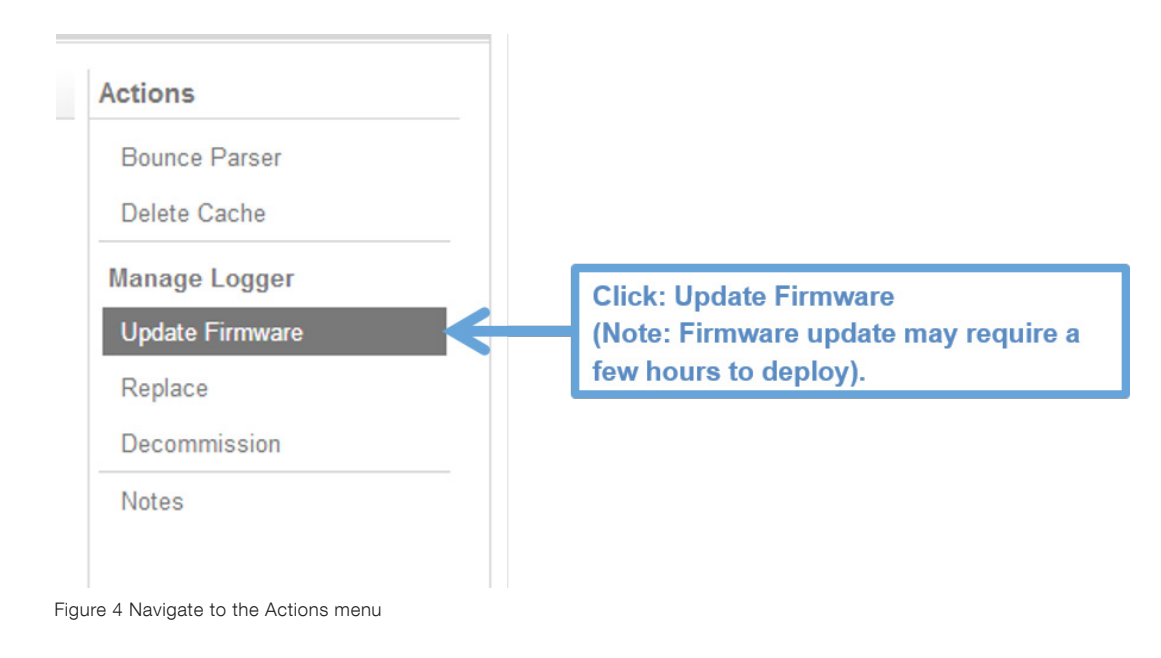

Selecting Hawai'i grid settings compliant to HECO January 2015 requirements

#### Step 5

− Access the Aurora Vision website at http://www.auroravision.net/ and login with your credentials. See [Figure 5](#page-4-0) below.

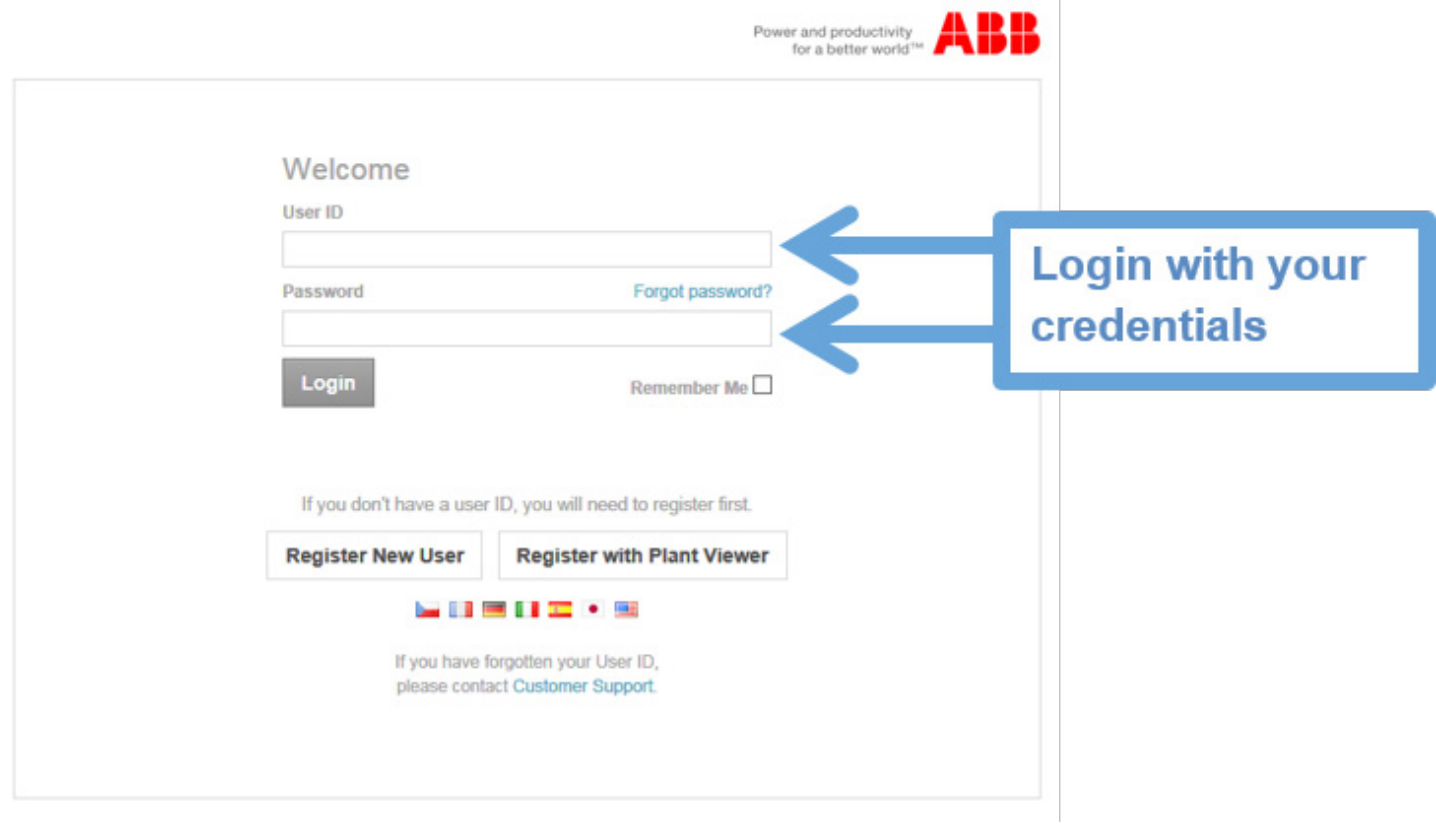

<span id="page-4-0"></span>Figure 5 Navigate to the Aurora Vision website

## Step 6

− Once logged in, navigate to the "Plants --> Management" page of the Plant Portfolio Manager for your micro-inverter plant. See Figure 6 below.

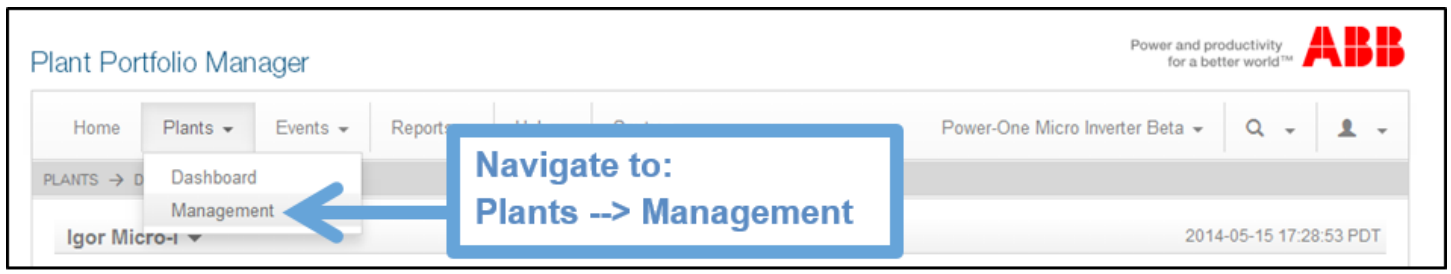

Figure 6 Navigate to the "Plants -> Management page

− Navigate to CDD details page by selecting the logger as shown in [Figure 7](#page-5-0) below.

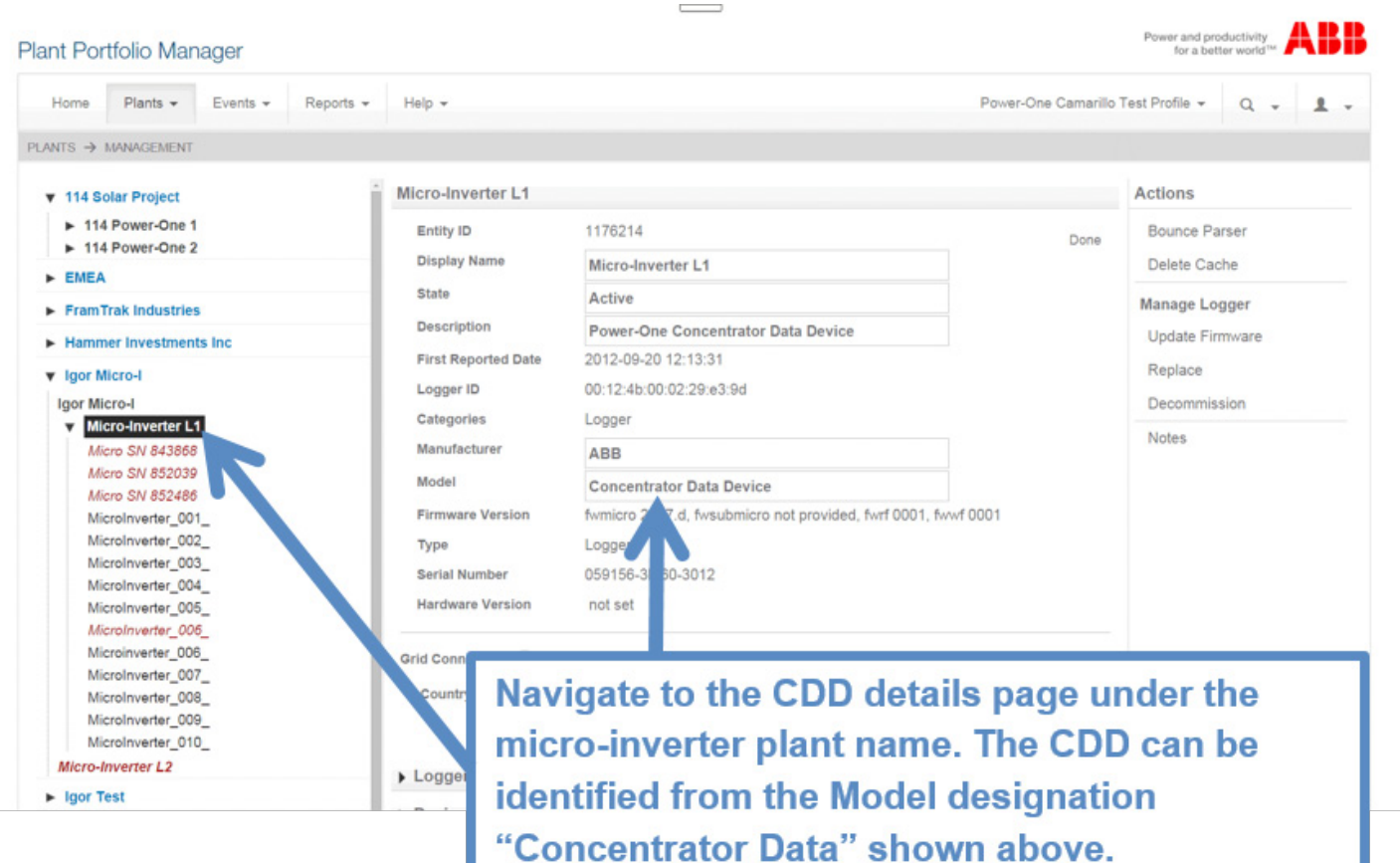

<span id="page-5-0"></span>Figure 7 Navigate to the CDD details page

− Verify CDD firmware version. The designator "fwmicro" should be 2.3.7 or higher. See [Figure 8](#page-6-0) below.

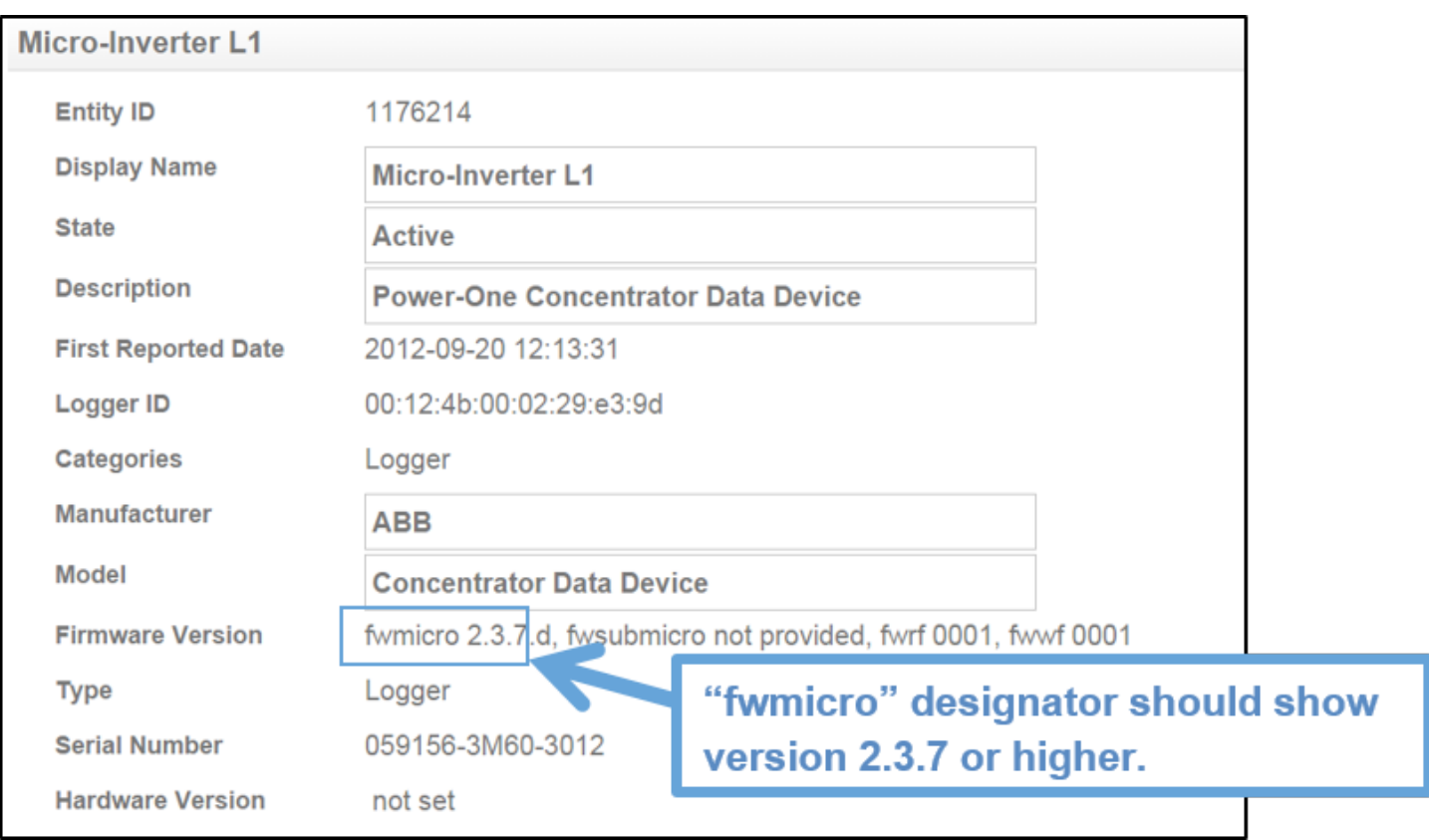

<span id="page-6-0"></span>Figure 8 Verify CDD firmware version

− Select the grid standard installed on the CDD to the applicable Hawaii setting. See Figure 9 below.

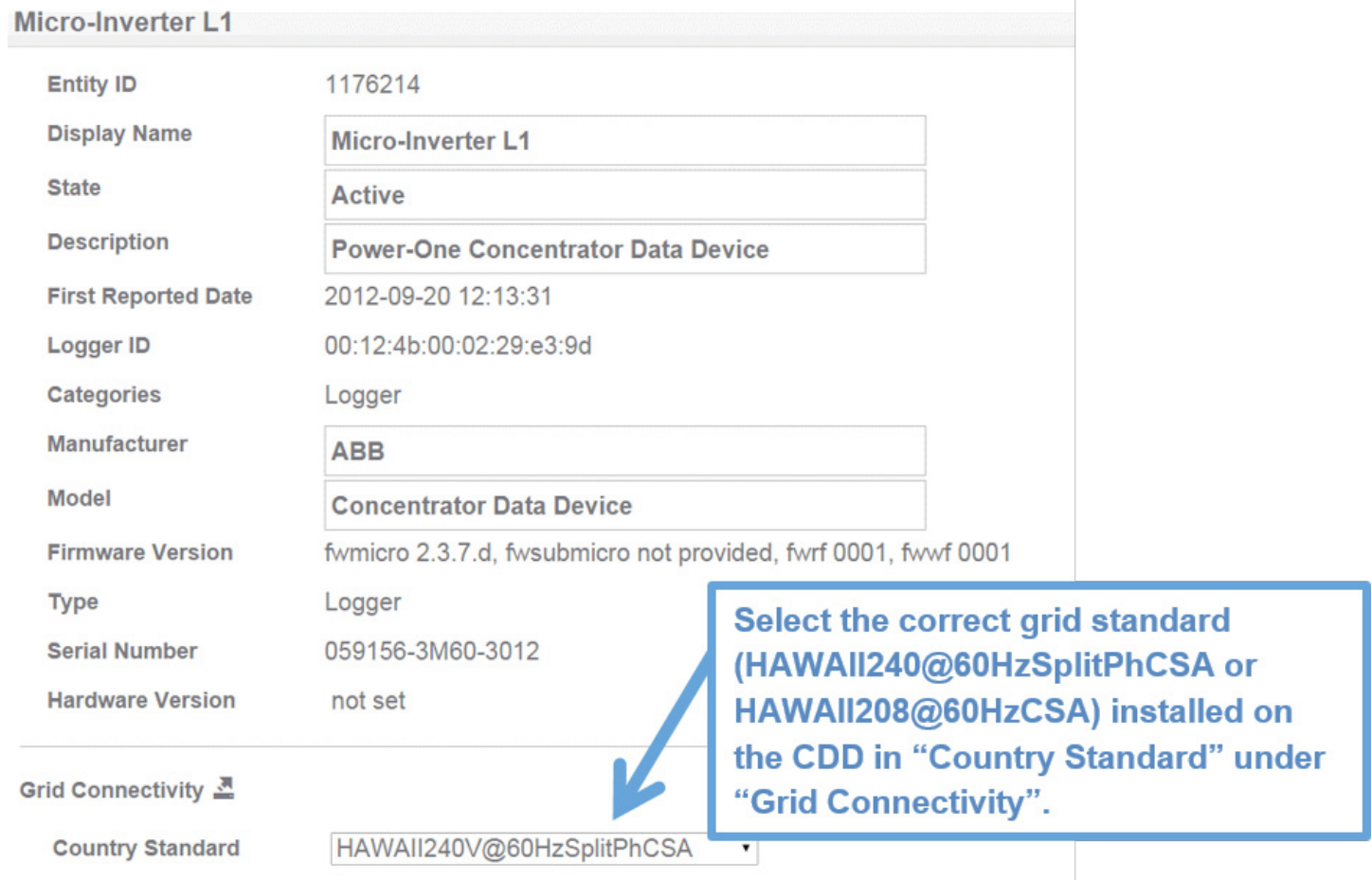

Figure 9 Select CDD's grid standard

− Navigate to micro-inverter details page by expanding the CDD tree as shown in [Figure 10](#page-8-0) below.

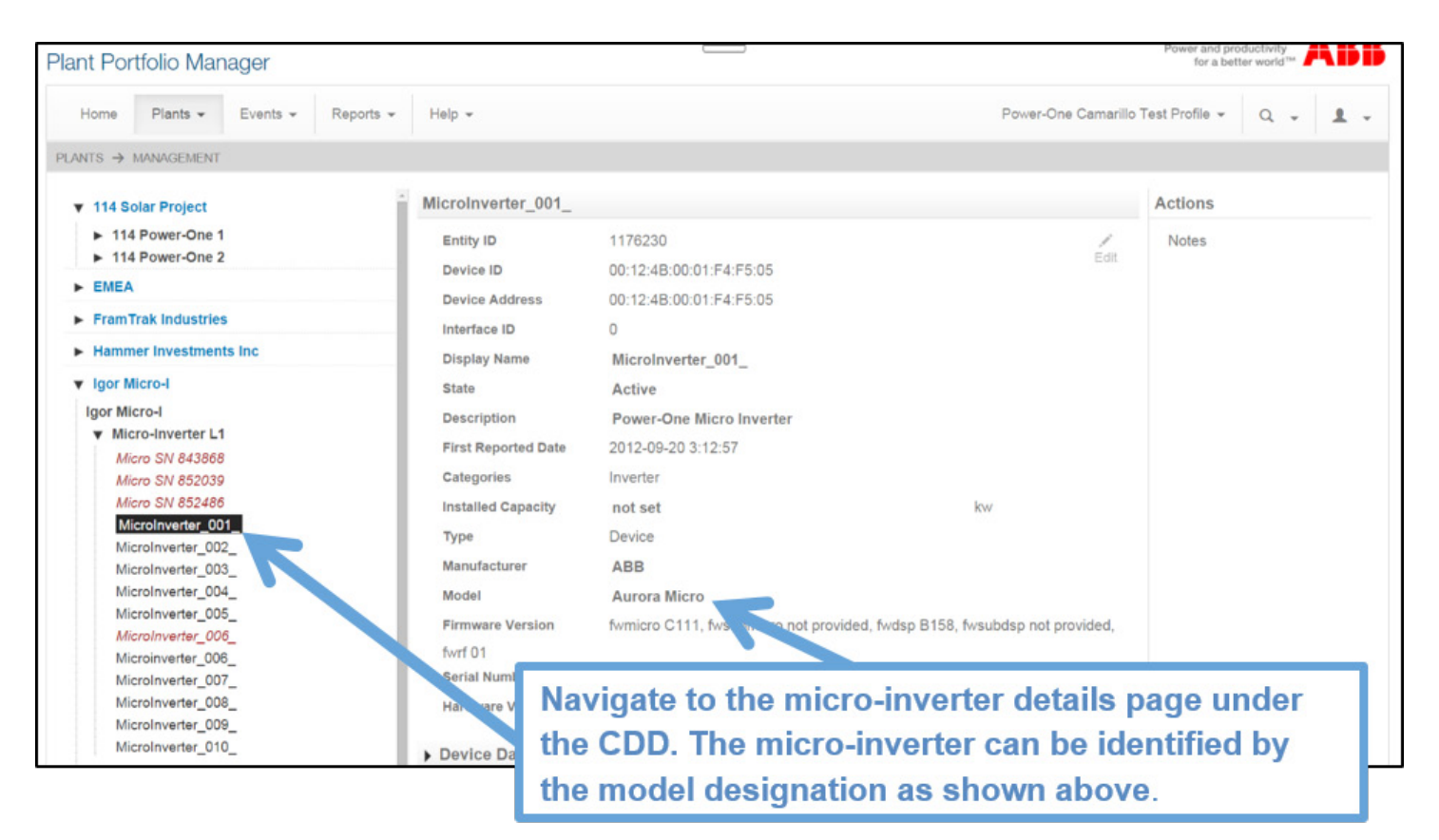

<span id="page-8-0"></span>Figure 10 Expand the CDD tree to navigate to the micro-inverter details page

− Verify micro-inverter firmware version. See [Figure 11](#page-9-0) below. The firmware versions must be verified by inverter serial number, as follows:

# S/N xxxxxx-3L03-xxxx: "fwmicro" should be C112 or later "fwdsp" should be B159 or later

## S/N xxxxxx-3L05-xxxx:

 "fwmicro" should be C011 or later "fwdsp" should be B101 or later

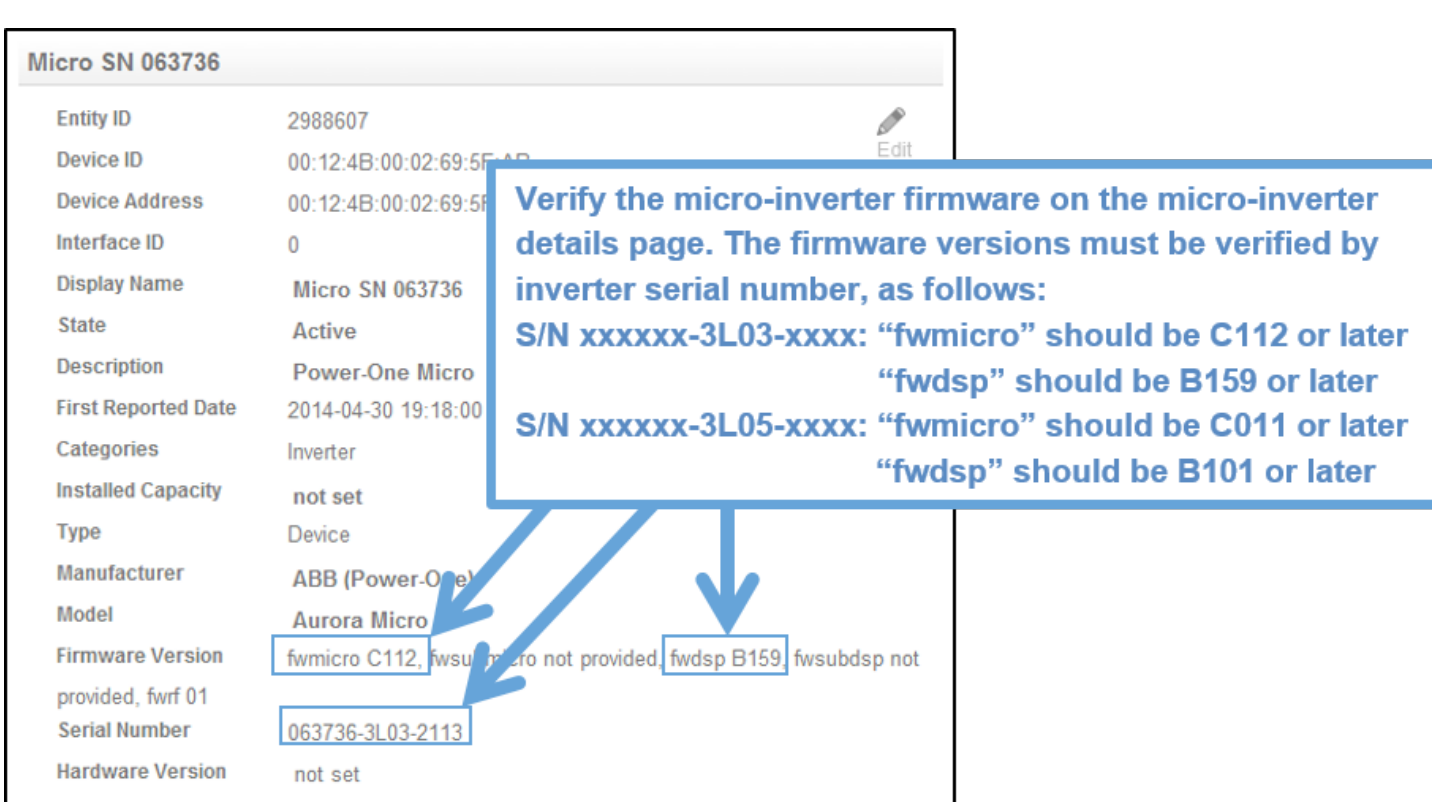

<span id="page-9-0"></span>Figure 11 Verify micro inverter firmware version

For more information please contact: **www.abb.com/solarinverters**

© Copyright 2015 ABB. All rights reserved. Specifications subject to change without notice.

Power and productivity<br>for a better world<sup>™</sup>

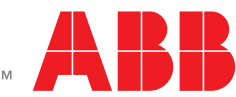